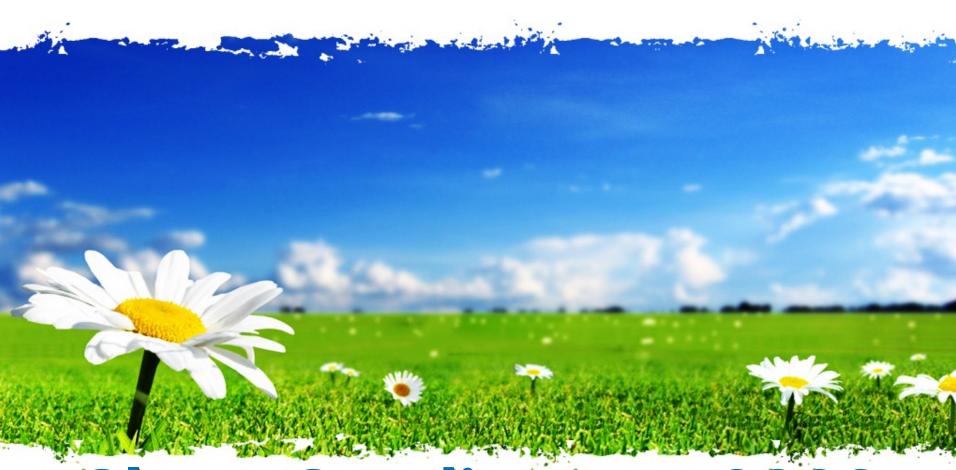

Glen's Goodies-May 2023

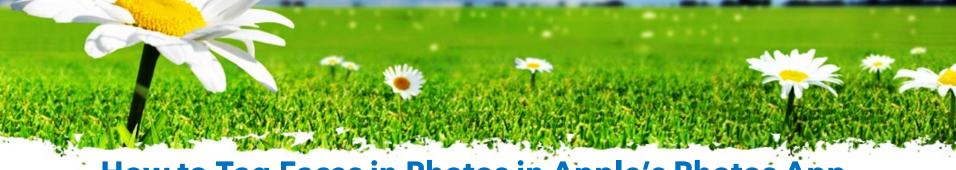

- How to Tag Faces in Photos in Apple's Photos App.
- On a Mac, open Photos
- Click on the People album in the sidebar.
   (You'll probably find it prepopulated with a few different faces from your photos.)

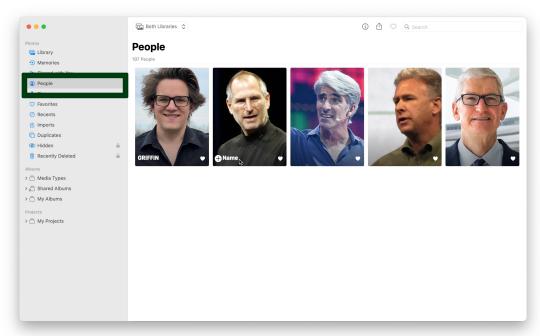

 Hover the cursor over a picture and click "+ Name" at the bottom; type in a name. You might be asked to match it with other photos of the same person in your library. On an iPhone, open Photos and go to Albums > People. Then tap on a face, and type in a name at the top.

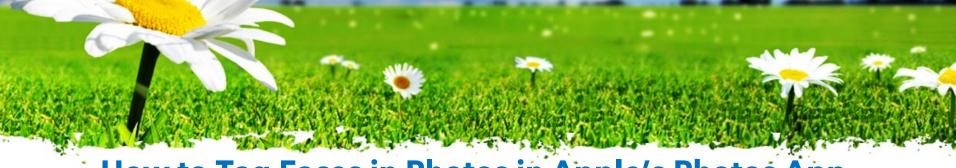

### How to Tag Faces in Photos in Apple's Photos App.

- Scroll down (or click the … menu) and click "Confirm Additional Photos". It'll scan your photo library for pictures it thinks might be of the same person.
- If you're looking at a specific picture, you can click View > Show Face Names to turn on labels for faces in the picture. This makes it easy to run through your library and tag faces as you go.

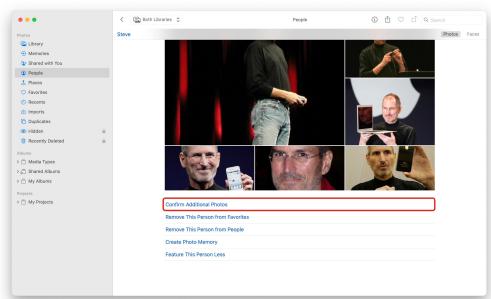

On an iPhone, swipe up on a picture and you'll see tiny faces in the bottom left. Tap on these to assign them a name.

#### iPhone:

1. Go into Settings. Then go to: General > About > Coverage

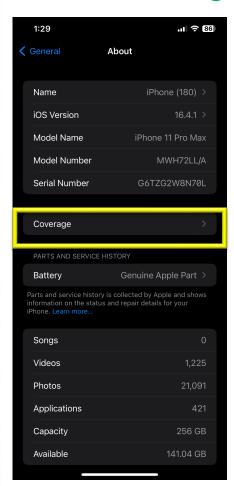

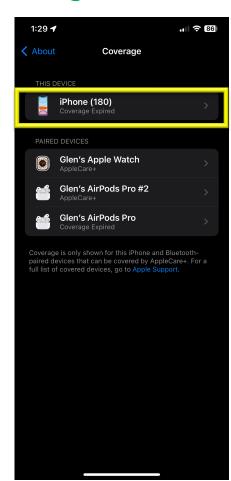

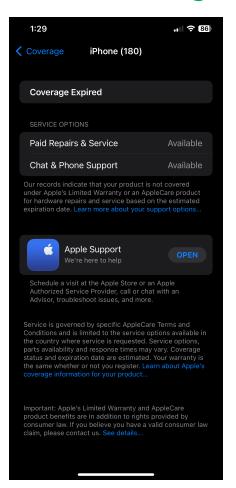

#### iPad:

1. Go into Settings. Then go to: General > AppleCare+

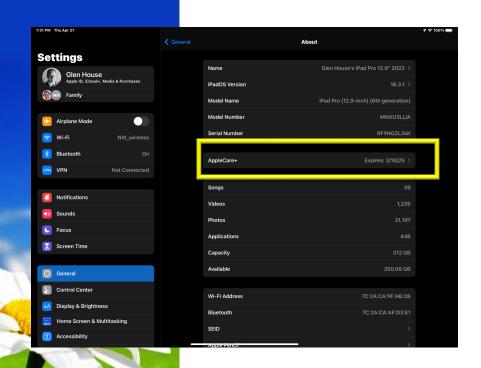

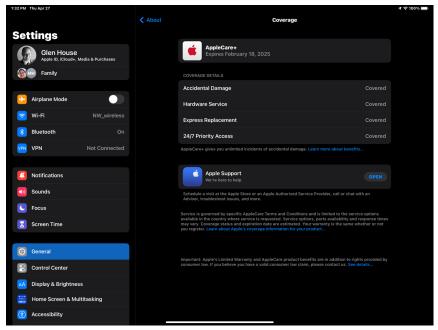

#### Mac:

1. Go into Settings. Then go to:

General > About > AppleCare+ Details

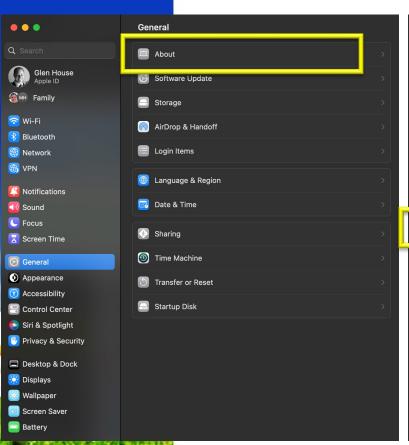

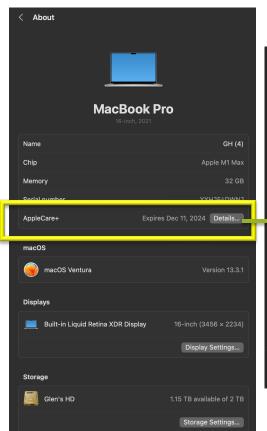

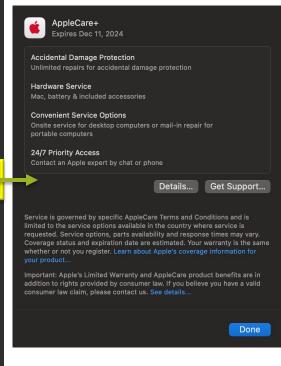

#### Mac:

1. Go into Settings. Then go to:

General > About > AppleCare+ Details

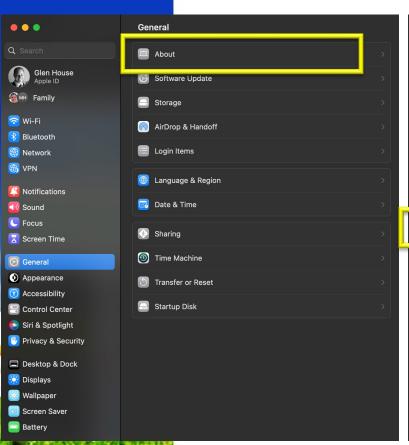

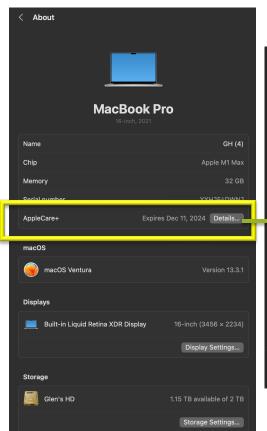

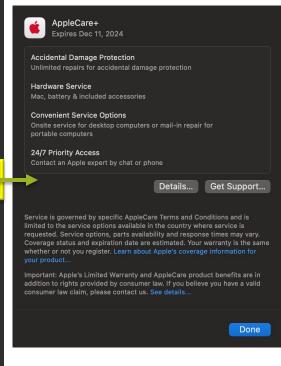

# How to Automatically Dim Videos Containing Flashes of Light

If you are sensitive to bright light or flashes or get lightheaded or are prone to seizures from intense flashing lights Apple has created a way to reduce this in videos. In macOS Ventura 13.3, Apple has added an accessibility option that dims video when in detects flashes of light or any kind of strobe effects.

Here's how to enable the feature on your device.

1. Go to settings and select "accessibility" in the left-hand pane

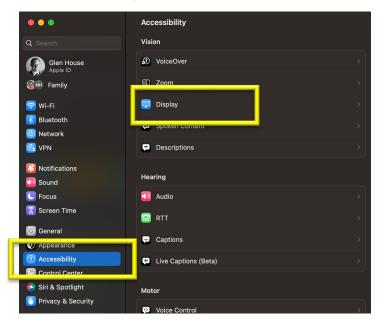

2. Click on "Display" in the right-hand pane.

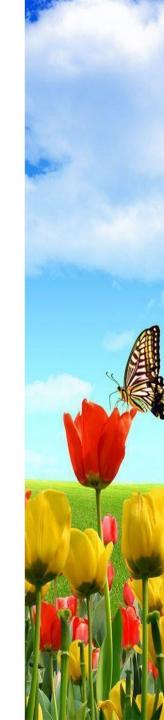

# How to Automatically Dim Videos Containing Flashes of Light

1. Toggle the switch next to "Dim Flashing Lights" to the on position

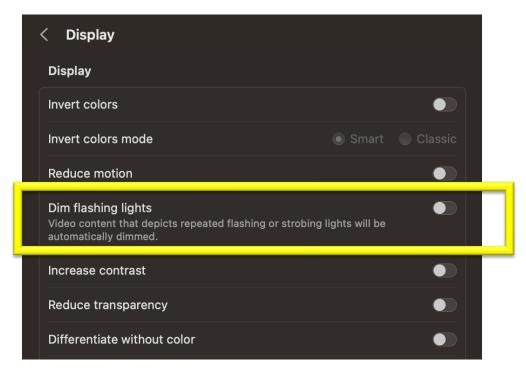

iOS 16.4, iPadOS 16.4, tvOS 16.4 have this capability as well.

- 1. Go to Settings to "Accessibility."
- 2. Click on "Vision" and then select "Motion" from right pane
- 3. Toggle the switch next to "Dim Flashing Lights" to the on position

### Create New Autocorrections For Your iPhone

Want to make your life a little easier while typing on the iPhone keyboard? Learn to create your own shortcuts.

1. Go to settings and select "General" and in General, select "Keyboard."

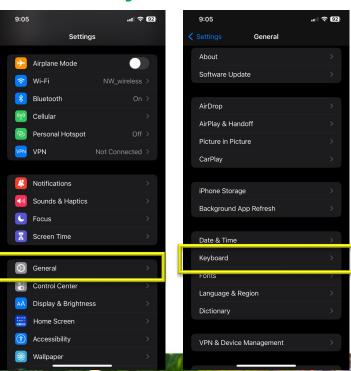

2. In "Keyboards" select "Text Replacement."

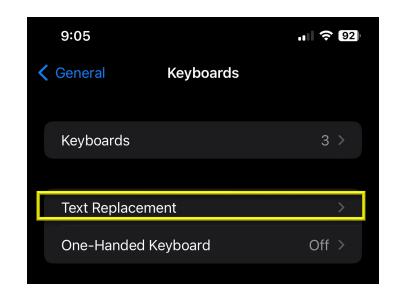

#### Create New Autocorrections For Your iPhone

Want to make your life a little easier while typing on the iPhone keyboard? Learn to create your own shortcuts.

3. Click on the "+" in the upper right corner

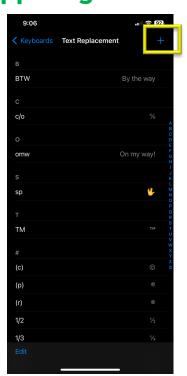

4. In the "Phrase" box type the word or phrase you want to autocorrect. Then in the "Shortcut" box type the shortcut you want to use to for this. Click "Save" in the upper right when you are finished.

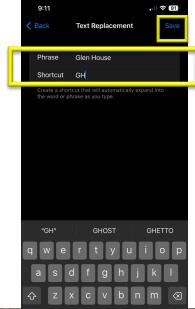

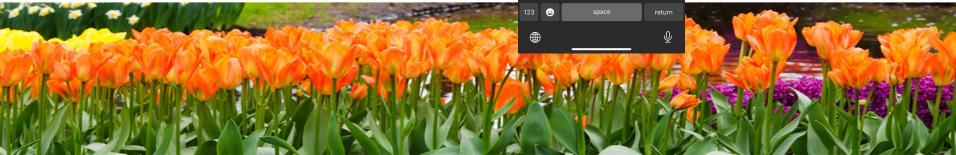

### Create New Autocorrections For Your iPhone

Want to make your life a little easier while typing on the iPhone keyboard? Learn to create your own shortcuts.

You can also use symbols as shortcuts for words or phrases. How about making a shortcut for your email so you don't have to type it out!

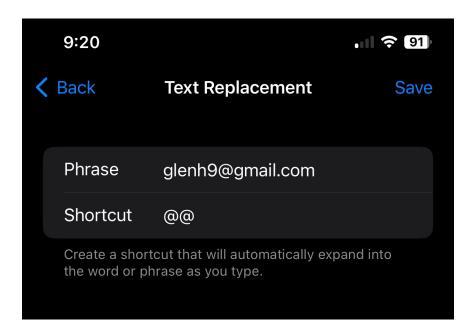

Now you just need to remember later that you have this shortcut setup!!!

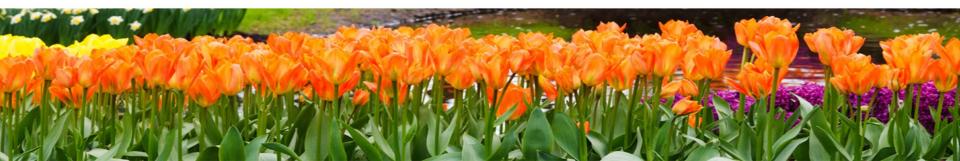

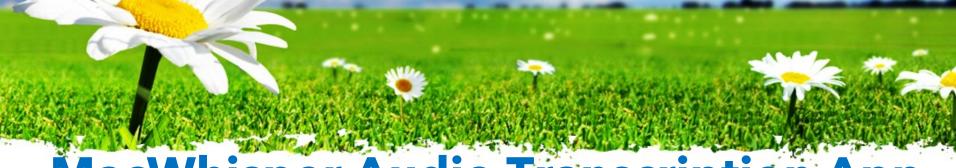

## MacWhisper Audio Transcription App

MacWhisper is an app for the Mac that can do text transcriptions from audio files. Just drag a file onto the window of the app and it will start generating a transcript of the audio. You can also use this to speak into the microphone to get a transcript of your words. Supposedly it can transcribe from video as well, but I've yet to get that to work.

The app is free, but there is a pro level of the app that costs 17 Euros (about \$18 right now). The pro level gives you the option to use different languages, supposedly more accuracy, and the ability to export the transcript in more formats.

#### The app can be found at:

https://goodsnooze.gumroad.com/l/macwhisper?referrer=https://macwhisperapp.com

For system requirements the developer says, "To use the Medium and Large models your Mac should have more than 8GB of RAM. Performance on older Intel based Macs can also be bad but I have not been able to test this" properly.

## **MacWhisper Audio Transcription App**

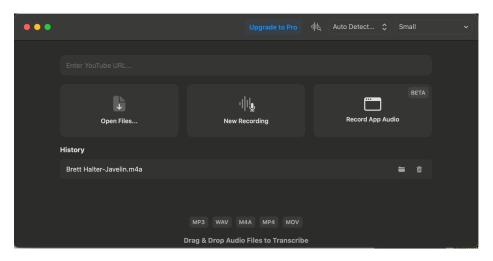

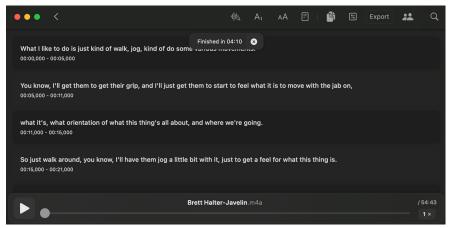

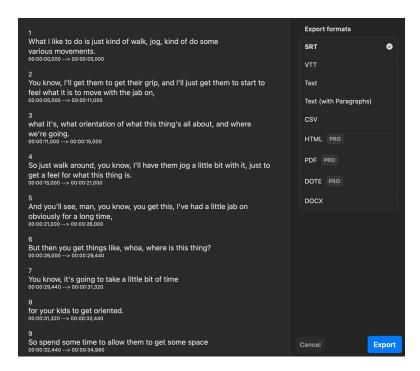

### **Bartender 4 App**

"Take Control of your Menu Bar"

"Bartender is an award-winning app for macOS that superpowers your menu bar, giving you total control over your menu bar items, what's displayed, and when, with menu bar items only showing when you need them. Bartender improves your workflow with quick reveal, search, custom hotkeys and triggers, and lots more."

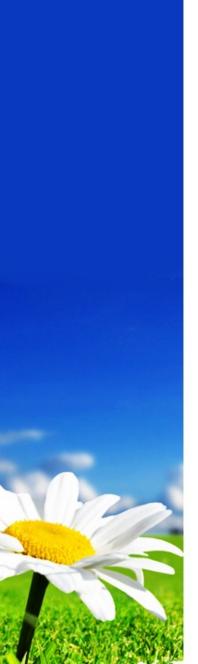

## Bartender 4 App "Take Control of your Menu Bar"

### A BETTER COMPUTER

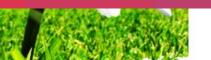

Plugging your <u>iPhone</u> or iPad into a public port can leave you with unwanted infections. "Juice jacking" and "trustjacking" are two ways to catch digital diseases. You might have not thought about cybersecurity when charging your device on the go, but the lightning cable you're charging with does more than charge. It can also carry data, which can make yourself vulnerable to hacking.

So how do you protect yourself and practice safe connecting?

What is "juice jacking?"

iPhones and iPads use the same port for charging and data transfer. "Juice jacking" exploits a device that connects to charging port that has been "hijacked" and is waiting for someone to connect. Then the hacker can steal data from the device. iOS and iPadOS devices aren't as vulnerable as they used to be, but there is still danger in connecting to a strange port.

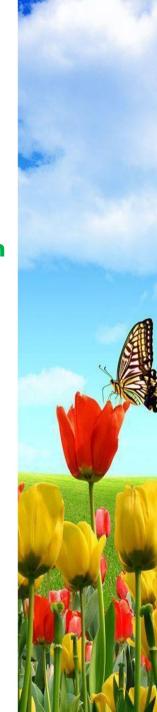

What is "juice jacking?"

Since iOS 7 introduced authentication when you plugged into a port there is an added layer of security. You are now prompted with the following message:

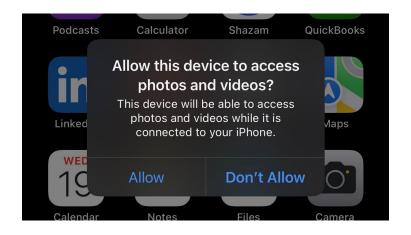

If you choose "Don't Allow", juice jacking can't occur. Be aware that if you see this prompt when connecting your device to a port that's only supposed to provide charging, it could be a malicious attempt to transfer data or install malware. While clicking "Don't Allow" should prevent juice jacking, there is the danger of a related vulnerability called "trustjacking."

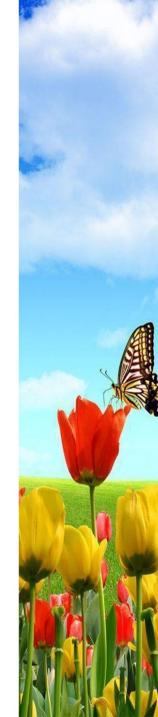

What is "trustjacking?"

In 2017, researchers at Symantec discovered a serious vulnerability when plugging an iPhone USB port on someone else's computer. iOS will ask whether the computer can be trusted or not. It also prompts that the computer will gain access to their data on granting permission. After granting the permission, the user allows the computer to communicate with the iOS device through the iTunes (Music) Wi-Fi Sync feature. The phone is now vulnerable to the "trusted" computer and can be trustjacked.

This computer can now access photos, messages, any sensitive data, add malicious apps or even perform administrative tasks without seeking any further authorization from the iPhone owner.

It is notable that while the initial setup requires connecting a device physically through the USB cable, the phone can be accessed even after disconnecting it with no notifications to the iPhone owners. Even though iTunes is now Apple Music, the vulnerability remains.

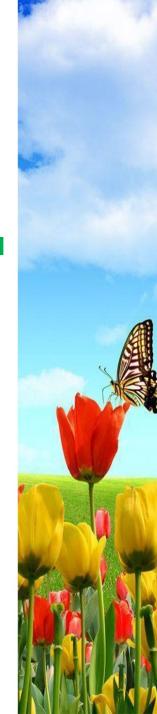

What is "trustjacking?"

**How to stop Trustjacking?** 

There is no way of deauthorizing one laptop after giving access, so you'll have to revoke access to <u>all</u> authorized laptops. To do this go to Settings > General and then scroll down to the Reset option. Select "Reset Location & Privacy" option and enter your passcode to deauthorize all devices at once.

Once you've done this, you'll need to re-authorize all the computers to which you want to connect your device. Go to Settings > General and scroll down and press "Transfer or Reset iPhone/iPad." Once in that screen, select "Reset." Then on the next screen press "Reset Location & Privacy." You will be prompted to enter the device's passcode to confirm.

Remember that a data connection isn't needed to charge your iPhone or iPad, so <u>always</u> choose the Don't Allow option unless you're transferring data. if you don't own the computer being used, it's probably best practice to revoke access once you're done.

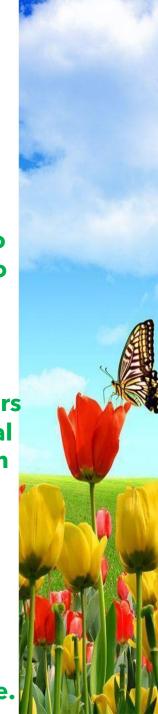